## pushTAN: Bank transfers in the internet branch

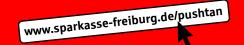

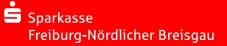

1 Log on to our Website.

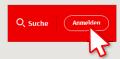

2 Click on the red field "Überweisung". Then choose which of your accounts you want to transfer from.

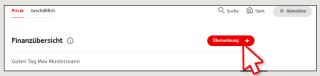

3 Now enter the name of the recipient, their IBAN, the amount and the purpose of payment - like the invoice number if available.

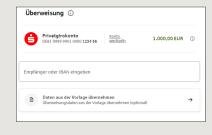

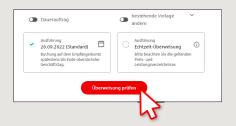

In the lower part you can make further settings. By clicking on "Überweisung prüfen" the details are summarized again.

4 A message is sent to your smartphone informing you that you have a new pushTAN.
Open the S-pushTAN app and enter your password.

Tap on "Auftrag freigeben".

**Important security information:** Compare the details in the pushTAN message with your original documents, e.g. invoice.

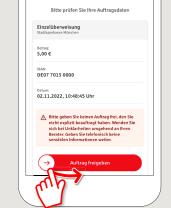

5 Your transfer has been carried out and you receive confirmation.

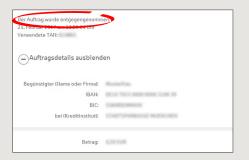

**Tips:** Enter the details directly. Errors can occur when copying. Avoid using umlauts and special characters. Euro and cents are separated with a comma. Avoid using any separator for thousand amounts: (correct: 1500; incorrect: 1.500).

DO YOU HAVE ANY QUESTIONS? WE WILL BE HAPPY TO HELP YOU.

YOU CAN ALSO CONTACT US AT:

Direkt-Beratung

Central service call number: You can contact us under 0761 215-0 Mon-Fri from 8 am – 6 pm.

Video chat: https://www.sparkasse-freiburg.de/dbc
Available: Mon-Fri from 8 am – 8 pm by appointment
Text chat: https://www.sparkasse-freiburg.de/if/Beraterchat/ThirdPartyChat
Available: Mon-Sun from 12 pm – 12 pm

Online banking support for private customers
Phone: 0761 215-0
Available: Mon-Fri from 8 am - 6 pm

Further information and FAQs about pushTAN is available at: www.sparkasse-freiburg.de/pushtan